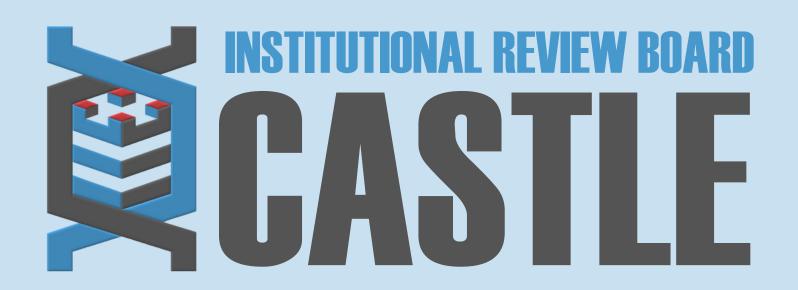

# HOW TO SUBMIT A REPORTABLE EVENTS FORM

STEP 1

## **LOG INTO THE PORTAL**

Go to <a href="https://castleirb.com/">https://castleirb.com/</a> and click on the "HOW TO SUBMIT" icon on the top right of main homepage. Click on "Access the Portal Here".

Or you can go directly to: <a href="https://castleirb.my.irbmanager.com/">https://castleirb.my.irbmanager.com/</a>

STEP 2

#### LOGIN

Sign in with your email address and password.

STEP 3

## **MY PROTOCOLS**

Click on the specific protocol number on your **Home** page, under the heading '**My Protocols**'.

STEP 4

# **START XFORM**

Under 'Actions' on the top left of the Home page, click on Start xForm.

STEP 5

#### REPORTABLE EVENTS FORM

Select Reportable Events Form.

STEP 6

### **SUBMIT**

Complete the form and attach documentation and Submit.